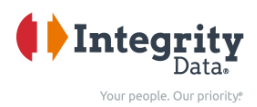

# **Year End Checklist**

### **Table of Contents**

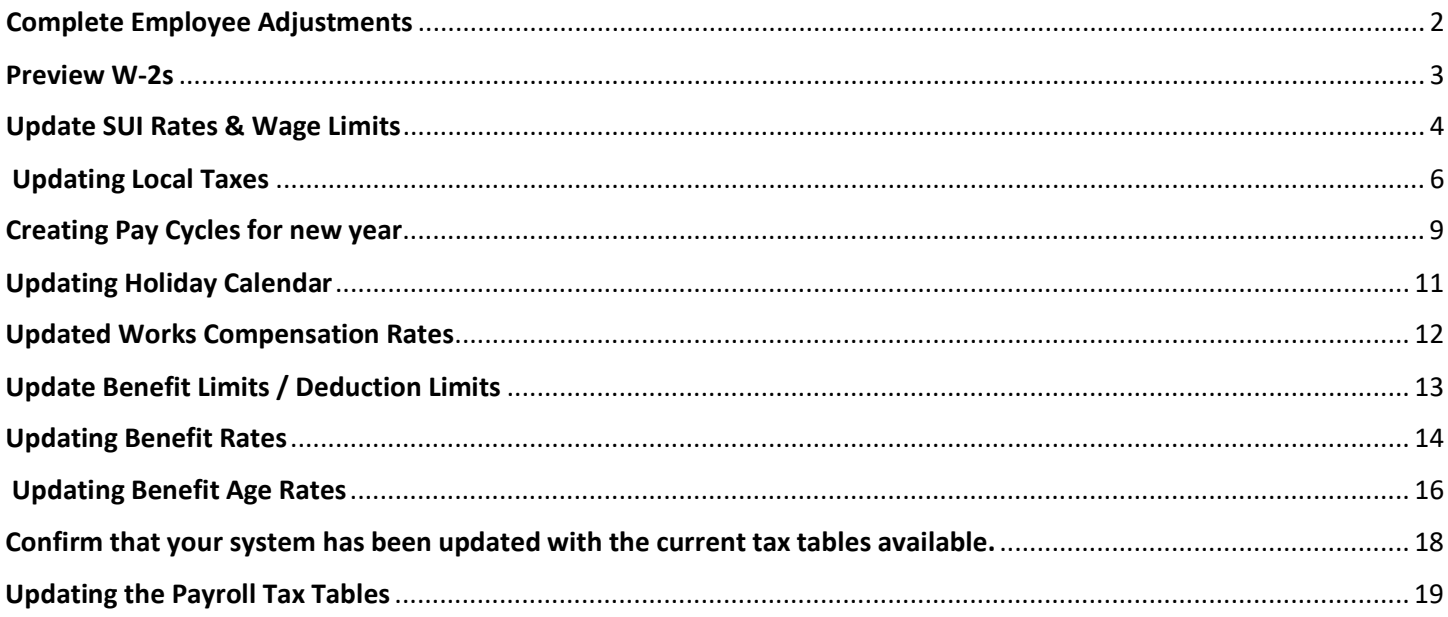

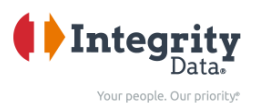

# <span id="page-1-0"></span> $\Box$  Complete Employee Adjustments

There are several things you can do throughout the year to make things easier when December rolls around. Here are some suggestions to keep in mind as you process payroll during the year

- Within 30 days in which awarded
	- $\circ$  Gross-Ups: Additional money added to an employee's gross income to offset the expected taxes that will be owed on an additional earnings payment made to the employee.
	- $\circ$  Taxable Fringe Benefits: Items that have already been given to the employee but need to be taxed. They go in as an earning, get taxed, and come out as a deduction. (i.e. Cash, Gift Cards, etc.)
- Every payroll
	- $\circ$  Group Term Life (GTL): The taxable portion of life insurance over \$50,000 of coverage, which appears in Box 12 C.
	- $\circ$  Employer Portion of Medical Insurance: This is the employer portion of the medical premium, which appears, along with the employee portion, in Box 12DD on the W-2.
- Monthly
	- o Personal Use of Company Car (PUCC): The personal use of a company vehicle is a taxable, non-cash fringe benefit. A portion of the car's value is considered part of the employee's total compensation and is taxable for all payroll tax types: Federal, FICA, and State.
- Quarterly
	- $\circ$  Third Party Sick Pay (3PSP): An insurance disability payment that provides benefits to an employee in place of lost wages due to absences caused by an illness or a non work-related injury. Third Party Sick Pay is taxable unless the insurance premiums are paid with employee after-tax dollars. Depending on the coverage plan, premium costs might be covered by the employer, employee, or both parties.

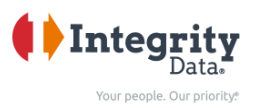

### <span id="page-2-0"></span>☐ Preview W-2s

- Preview W-2s to confirm payroll codes are mapped to appropriate boxes.
- This should be completed at some point mid-year.
- Update any incorrect mapping on payroll codes.
- Ordering forms (only needed if printing W2's themselves and using 4UP) Can purchase anywhere that is pre-printed and approved by IRS.

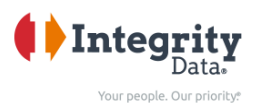

# <span id="page-3-0"></span>☐ Update SUI Rates & Wage Limits

This should be completed during the month of December\*

- Update SUI Rates for the new year
	- o Full Payroll Menu
		- o Periodic Activities
		- o Periodic Processing
		- o Employer Tax Rate / Limit Update

*\* Be sure this is completed prior to processing the first payroll of the new year.*

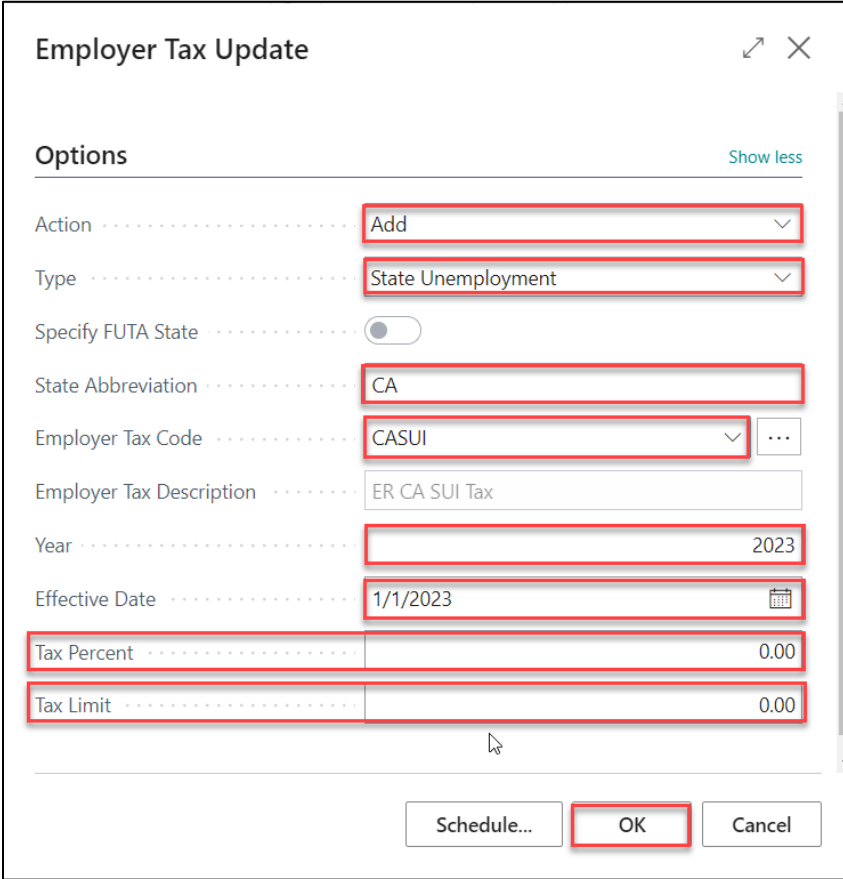

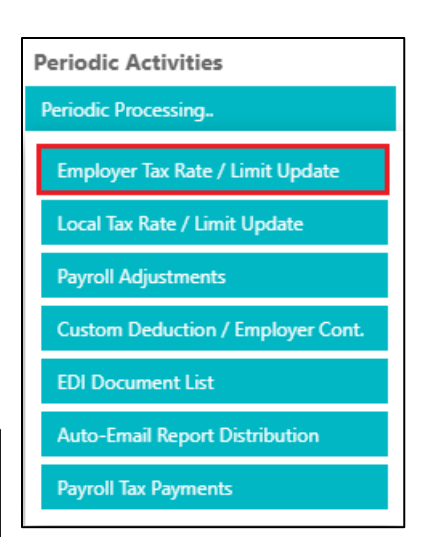

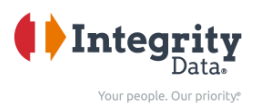

From the Employer Tax Update card:

- **Action: Add**
- Type: State Unemployment
- State Abbreviation: *(enter appropriate 2-letter state abbreviation)*
- Employer Tax Code: *(choose appropriate SUI Tax Code from drop-down list)*
- **P** Year: 2023
- Effective Date: 01/01/2023
- Tax Percent: *(enter as a decimal)*
- Tax Limit: *(enter Wage limit as a decimal)*
- **Click: OK**

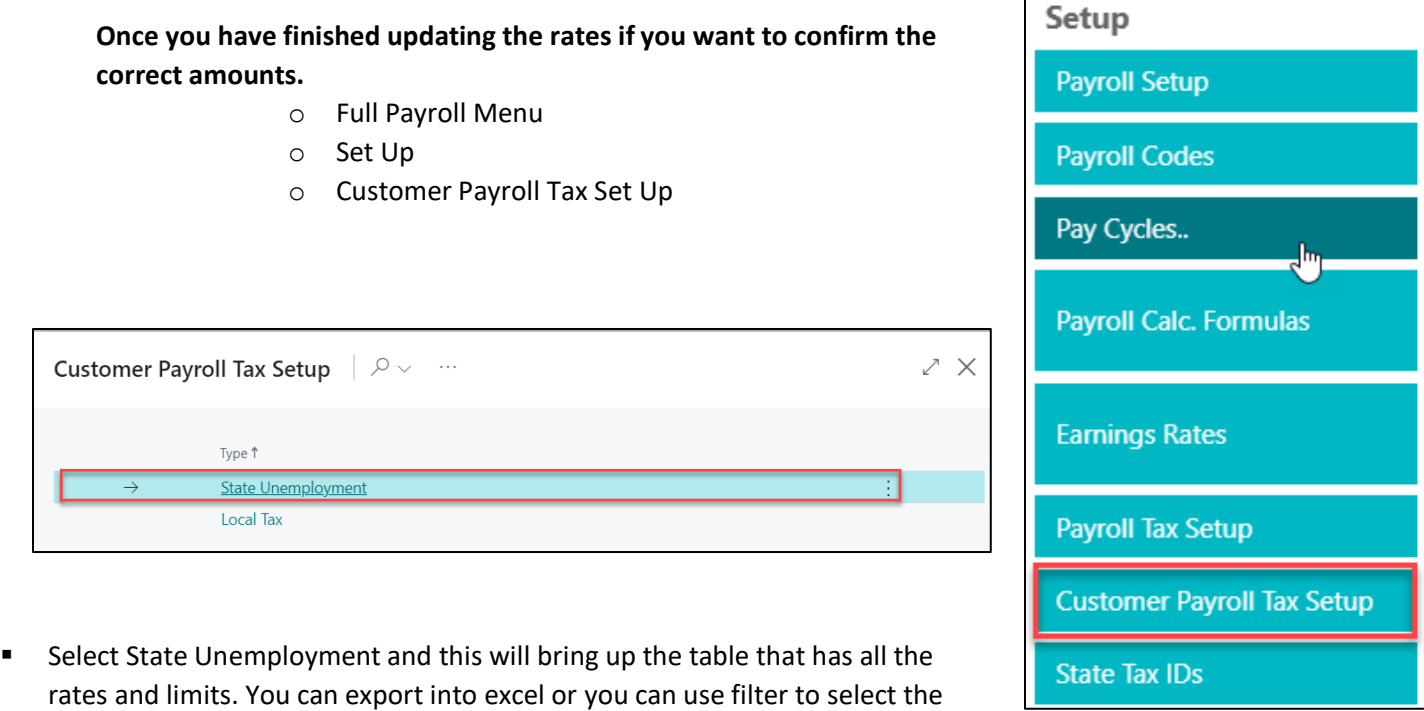

dates you would like to look at.

 If you need to made adjustments to the rate or limits you can modify the amounts. Go back to Updating SUI Rates and Limits then under options Action instead of selecting Add you would select Modify and follow the rest of the steps to make the adjustment.

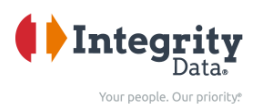

### <span id="page-5-0"></span>☐ Updating Local Taxes

This should be completed during the month of December\*

- Update Local Rates for the new year
	- o Full Payroll Menu
	- o Periodic Activities
	- o Periodic Processing
	- o Local Tax Rate / Limit Update

**Periodic Activities** 

Periodic Processing..

Employer Tax Rate / Limit Update

Local Tax Rate / Limit<br>Update

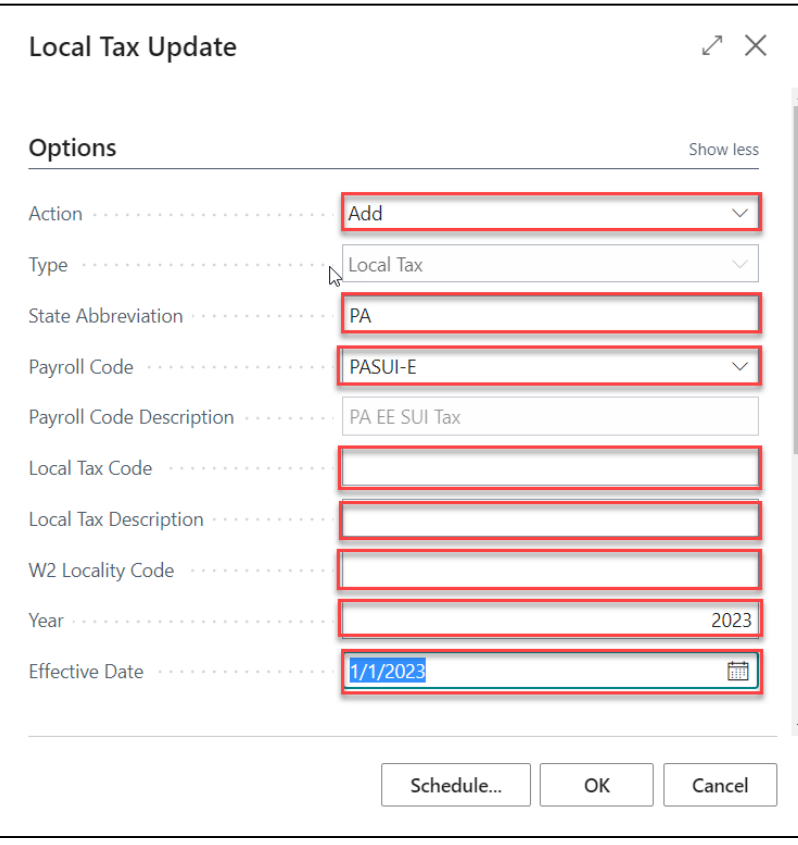

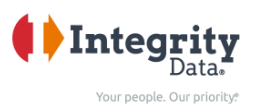

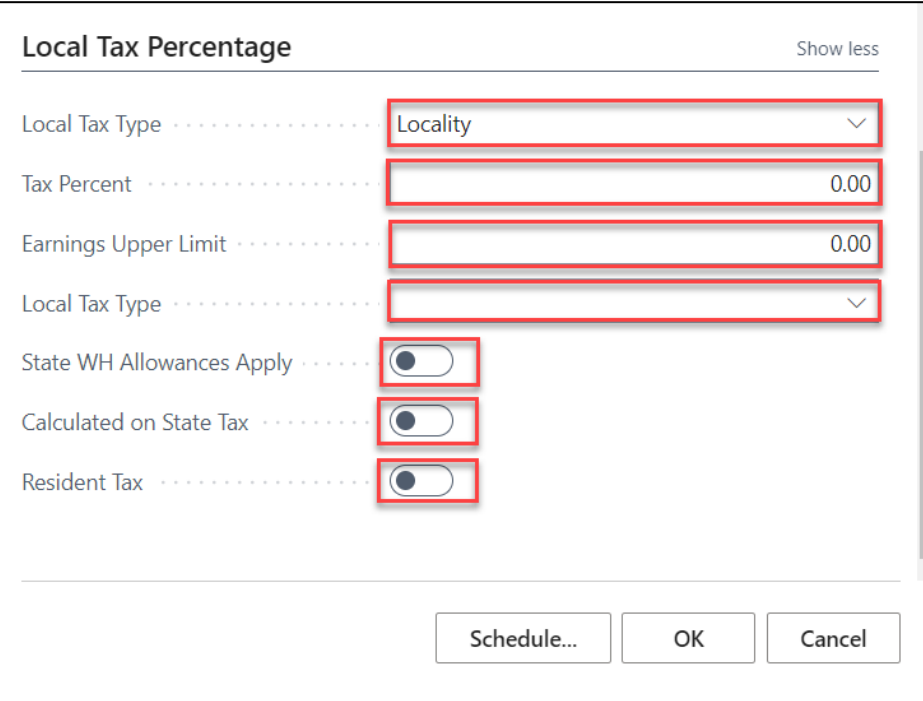

From the Local Tax Update card:

- Action: Add
- Type: Local Tax
- State Abbreviation: *(enter appropriate 2-letter state abbreviation)*
- Local Tax Payroll Code: *(choose appropriate Local Tax Code from drop-down list)*
- *Local Tax Code*
- *Local Tax Description*
- *W2 Locality Code*
- Year: 2023
- Effective Date: 01/01/2023
- Local Tax Type:
	- o Locality
	- o School District
- Tax Percent: *(enter as a decimal)*
- Tax Limit: *(enter Wage limit as a decimal)*
- *Local Tax Type:*
	- o *City*
	- o *County*
	- o *School*
	- o *Other*
- Click: OK

2022

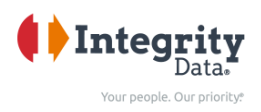

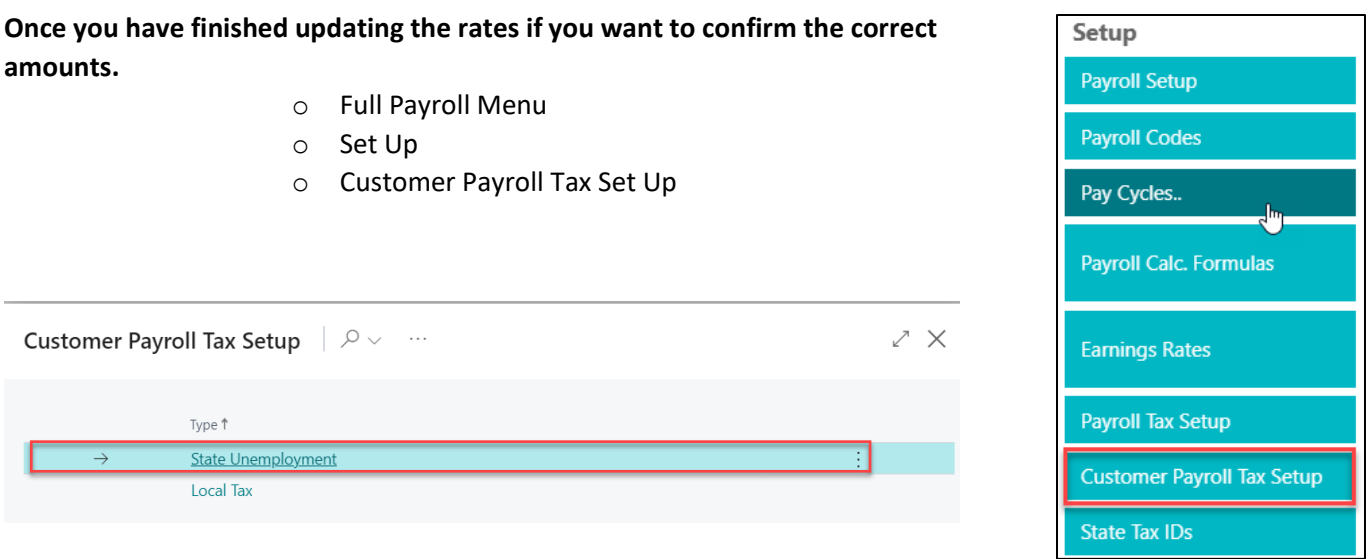

Select Local Tax and this will bring up the table that has all the rates and limits. You can export into excel or you can use filter to select the dates you would like to look at

If you need to made adjustments to the rate or limits you can modify the amount. Go back to Updating Local taxes then under options Action instead of selecting Add you would select Modify and follow the rest of the steps to make the adjustment.

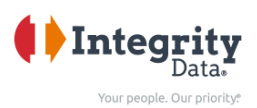

### <span id="page-8-0"></span>□Creating Pay Cycles for new year

This should be completed during the month of December\*

- Creating new Pay Cycle for the new year
	- o Full Payroll Menu
	- o Set up
	- o Pay Cycles
	- o Pay Cycle Period

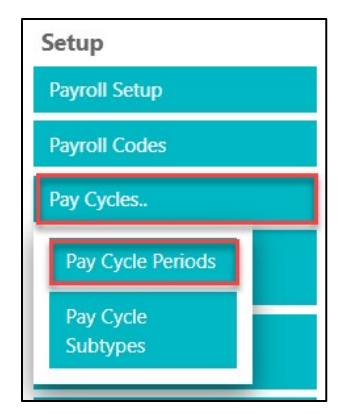

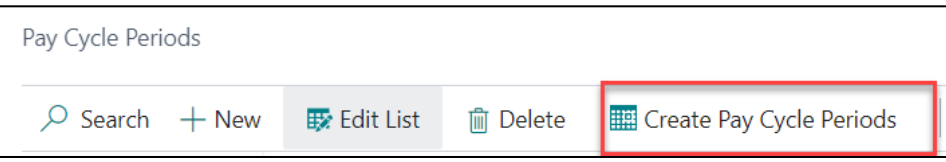

- Select Create Pay Cycle Periods
- Under Options:
	- o Select Period Type
		- **•** Weekly
		- **Bi-Weekly**
		- **Semi-Monthly**
		- **Monthly**
		- **Quarterly**
		- **Semi-Annually**
		- **Annually**
	- o First Pay Period of Year Based on:
		- **Pay Cycle Start Date**
		- Pay Cycle End Date
		- Payment Date *\*\*Note is the one that is most commonly used\*\**
		- Starting Date (the start date of the first pay period for the year)
		- **Ending Date (the pay period end date of the last pay cycle of the year)**
		- No of Periods for the year. This number will depend on which pay cycle you selected.
		- Payment Date Formula from Pay Cycle End Date. Here you would select the number of days from the pay period end date to the payment date. Ex) If your Pay period end date is Sunday and you pay Friday here you would select 5D
		- **Posting Date Formula from Pay Cycle End Date Here you would select the number of days from** the pay period end date to the posting date. Ex) If your Pay period end date is Sunday and you pay Friday here you would select 5D
		- Week Number Adjustment You can use this if you need to adjust the week
		- Select OK

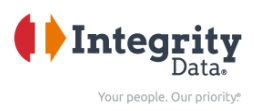

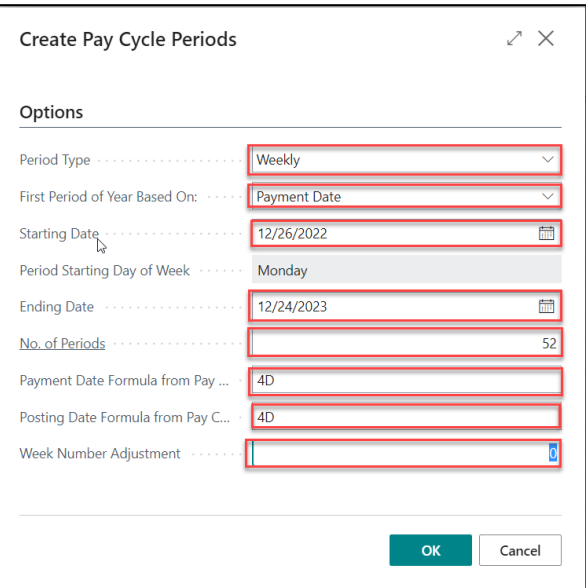

- This will generate the pay cycles.
- You can now confirm that the correct pay cycles have been created.
- You should check your payment dates and posting date to confirm that they don't fall on a holiday.
- If you have any pay dates that fall on a holiday you can change the payment date and posting date to the date that you will pay on because of the holiday.
- If you need to recreate the pay cycles you can delete the pay cycles that you created by using a filter and deleting the pay cycles then create them again. Below is an example for a filter.

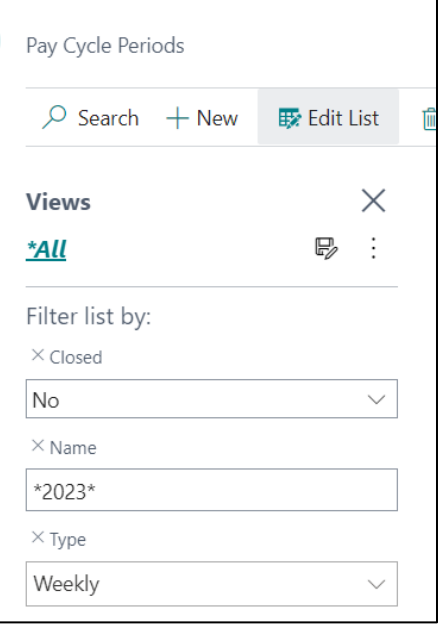

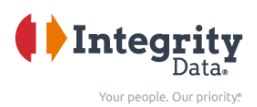

#### <span id="page-10-0"></span>☐ Updating Holiday Calendar **Setup Groups Additional Setups..** This should be completed during the month of December\* • Creating new Pay Cycle for the new year o Full Payroll Menu TimeClock Cross-Ref. o Set up Groups o Additional Setups **Payroll Batch Filters** o Calendars **Custom Deduct. Limits** • The below screen will come up **Work Shifts Highlight the Calendar code E** Select Related **Mandatory Fields Base Calendar Edit Calendar** Calendars

**Populate the table with the holidays for 2023** 

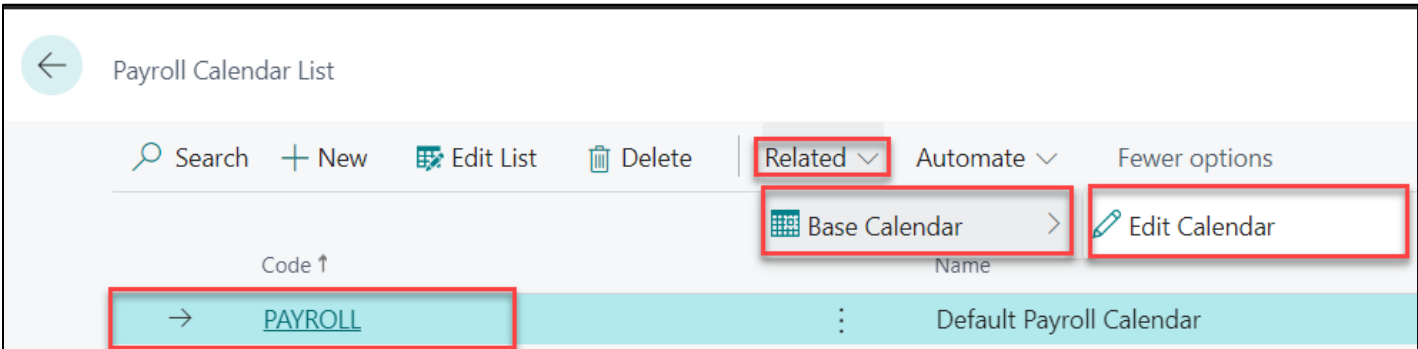

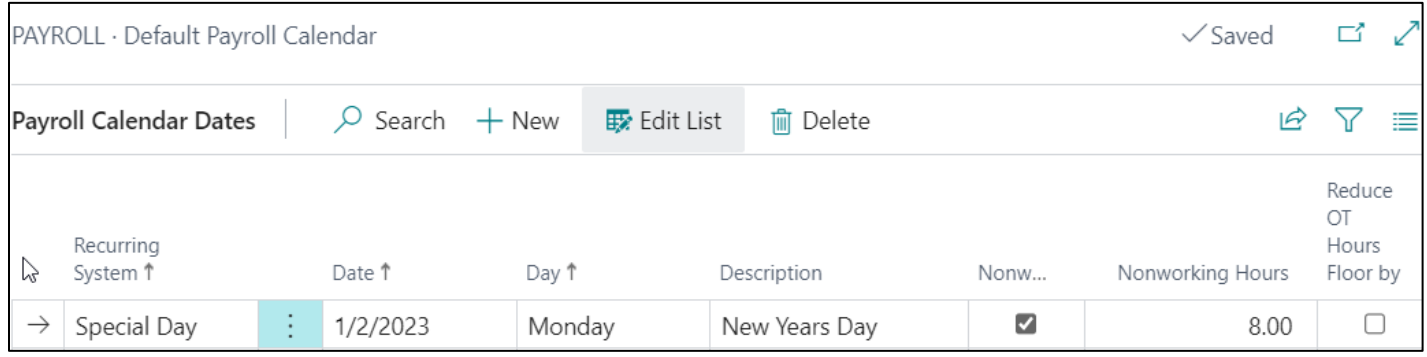

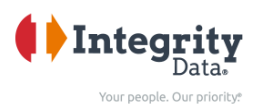

<span id="page-11-0"></span>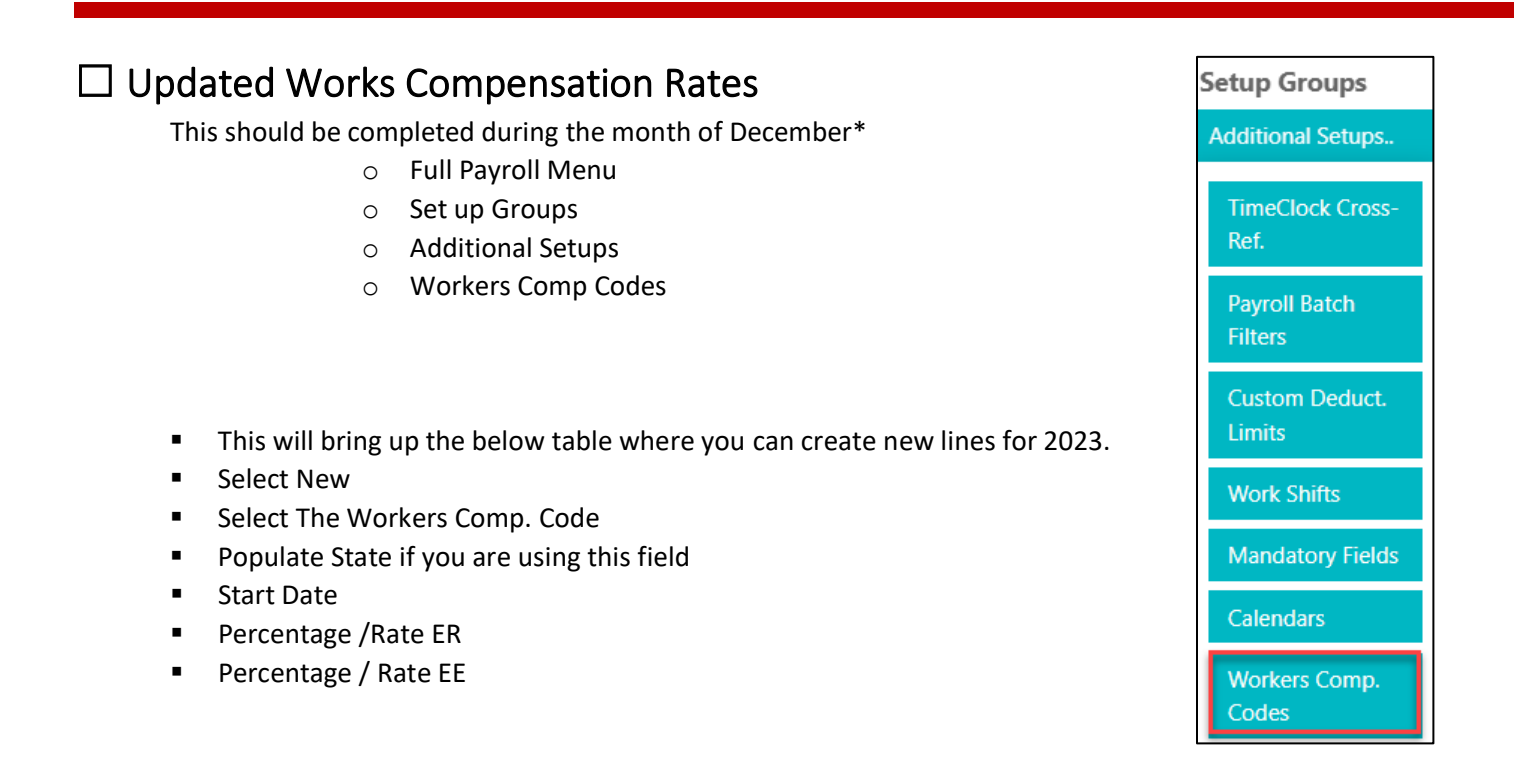

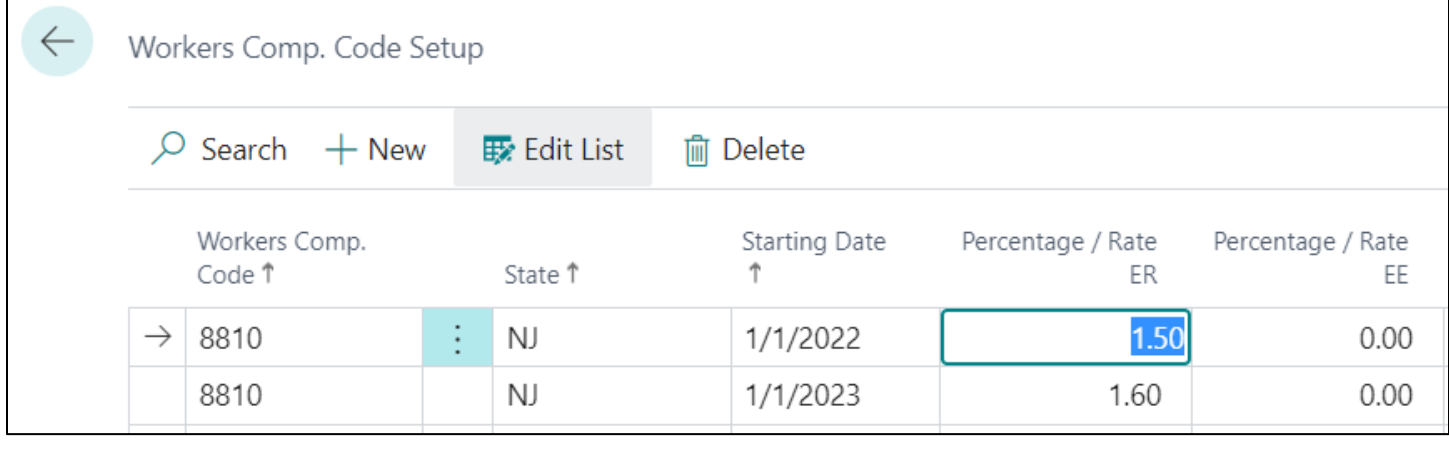

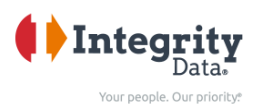

### <span id="page-12-0"></span>☐ Update Benefit Limits / Deduction Limits

This should be completed during the month of December\*

- o Full Payroll Menu
- o Set up Groups
- o Additional Setups
- o Custom Deduct Limits
- **Select The code that you will be updating**
- **Put an end date for the current year if it is blank**
- **Select New**
- Select the Code you want to update
- **Enter a start date**
- Ending date  $-$  If you know the end date you can populate it.
- **•** Deduction Limit- populate with the new limit
- Employer Contribution Limit populate with the new limit

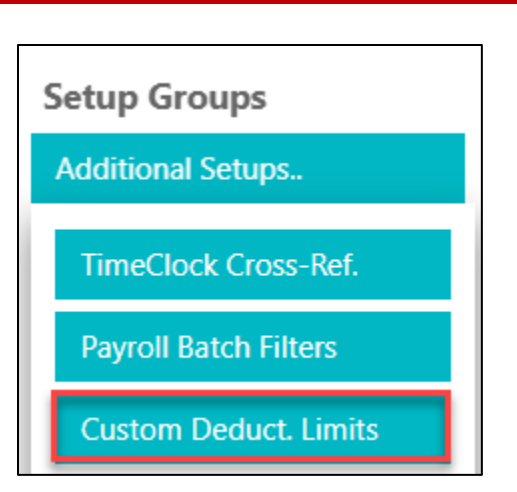

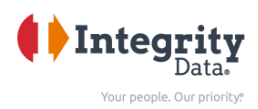

### <span id="page-13-0"></span>☐ Updating Benefit Rates

#### **End-Date Current Benefits:**

- Full Payroll Menu
- Under: Setup Groups
- Click: HR Setup
- Click: Benefit Rate Details

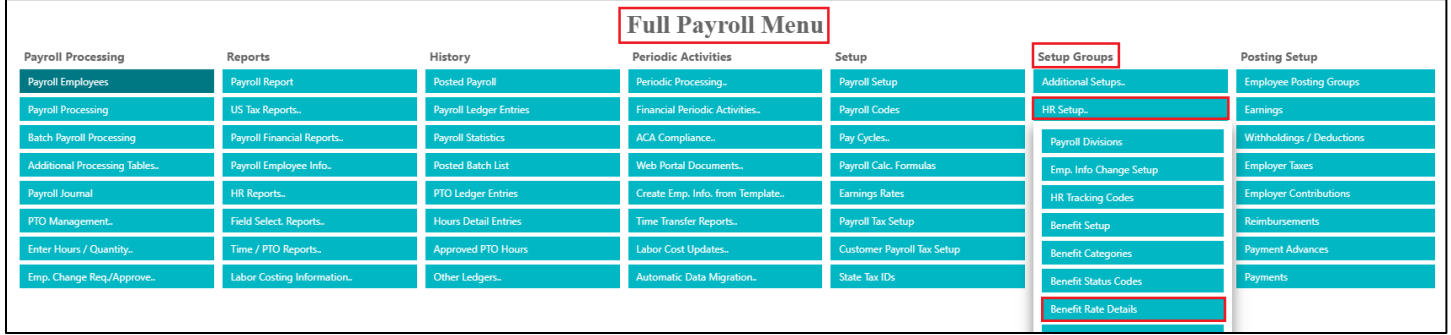

#### o Enter appropriate Ending Dates for each appropriate Payroll Code/Benefit Status Code

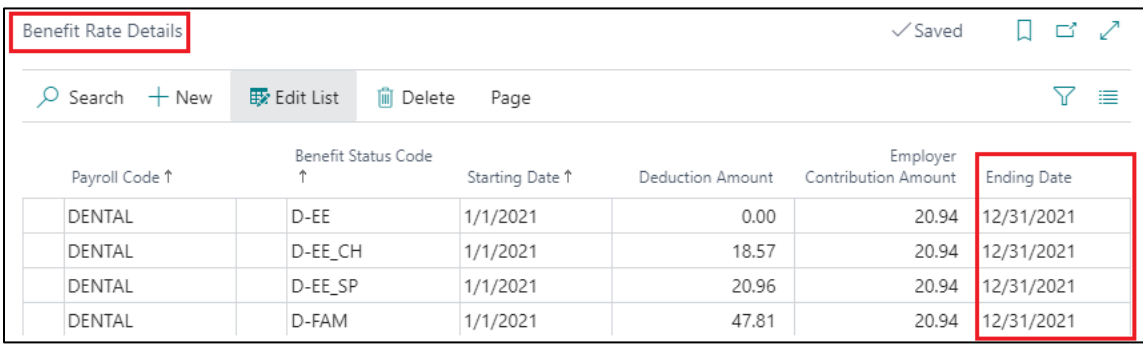

#### **Enter New-Year Benefit Rates:**

o Scroll to the bottom of the card and enter new lines for each Payroll Code/Benefit Status Code *NOTE: Your current setup requires you to enter the amounts Per Pay Period/Monthly/Annually*

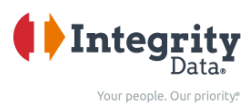

- Payroll Code
- Benefit Status Code
- Starting Date
- Deduction Amount
- Employer Contribution Amount

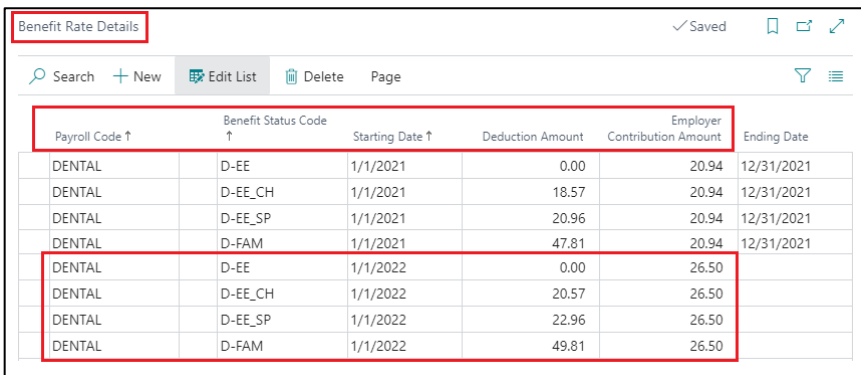

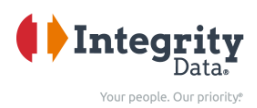

### <span id="page-15-0"></span>☐ Updating Benefit Age Rates

#### Access the Age Rate Table

- Full Payroll Menu
- Under: Setup Groups
	- o Process Procedures
	- o Process Procedure Rates by Age Table

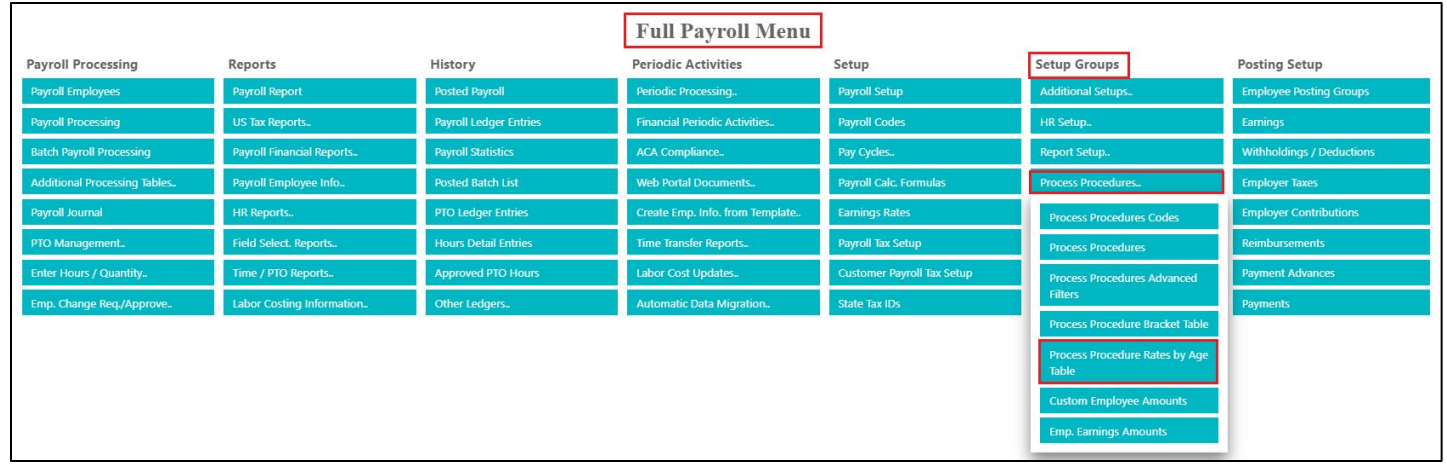

Enter New Benefit Rates for Existing Benefit Deductions

- Scroll to the bottom of the card and enter new lines for each Payroll Code
	- o Payroll Type
	- o Payroll Code
	- o Starting Date *(It is important to have the appropriate date in here so the system knows when to stop calculating with the old rate, and when to begin using the new rate.)*Age Low Limit
	- o Age High Limit
	- o Rate

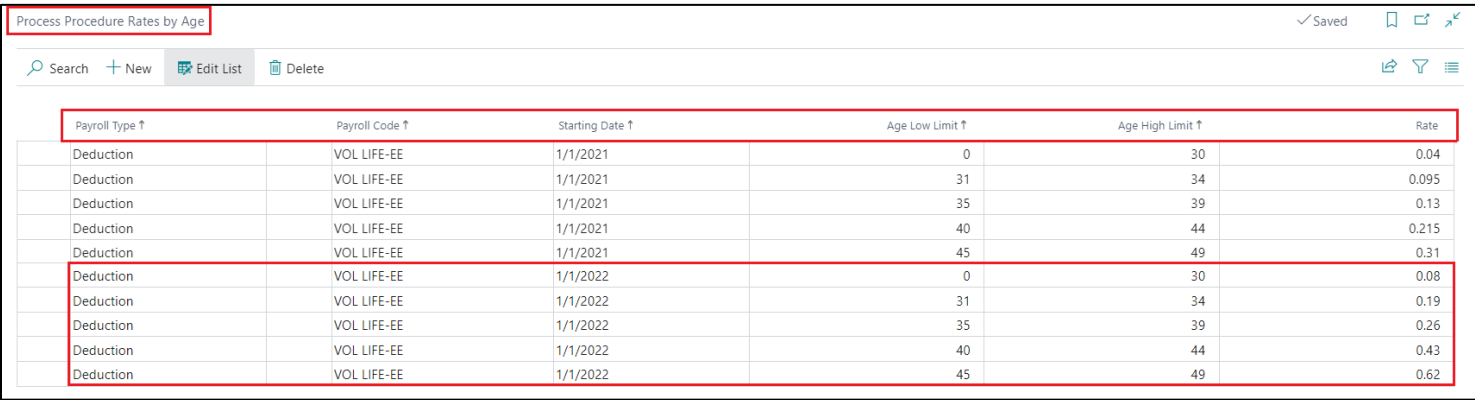

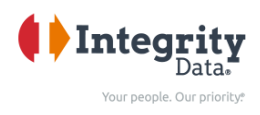

#### Update Process Procedure

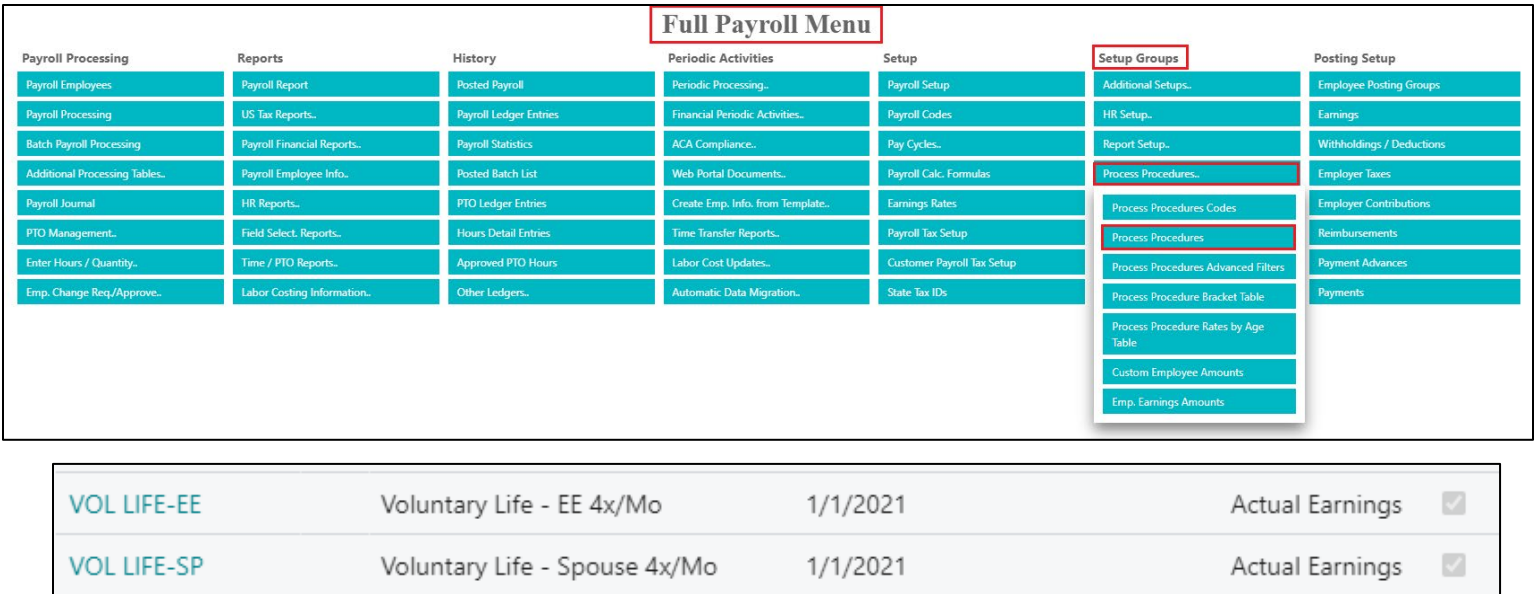

#### • Select the appropriate Process Procedure Code

o Age Calculation Fixed Date = enter new policy begin date *(This is the date the program will look at when determining Age.)*

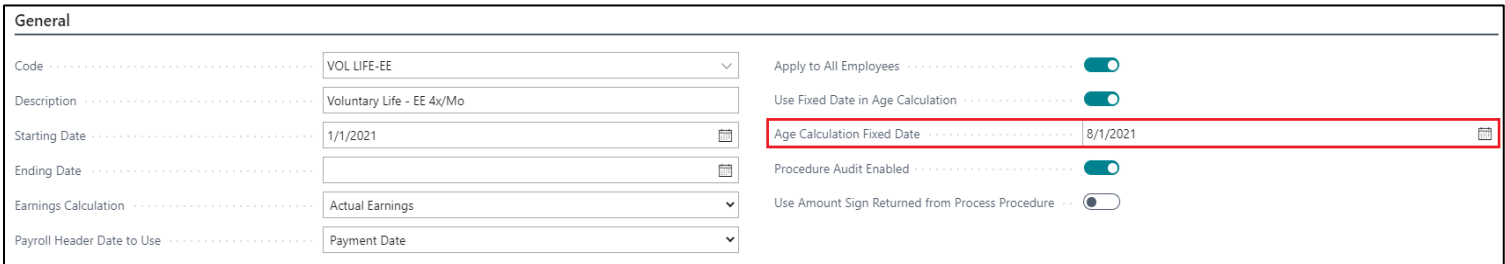

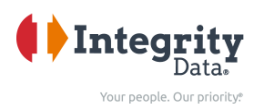

# <span id="page-17-0"></span>☐Confirm that your system has been updated with the current tax tables available.

- o You can check this at any time but it should be checked prior to running your first payroll of the year.
	- o Full Payroll Menu
	- o Set up
	- o Payroll Tax Setups
- o The table below will come up and you can select FICA to confirm it has the current rates.

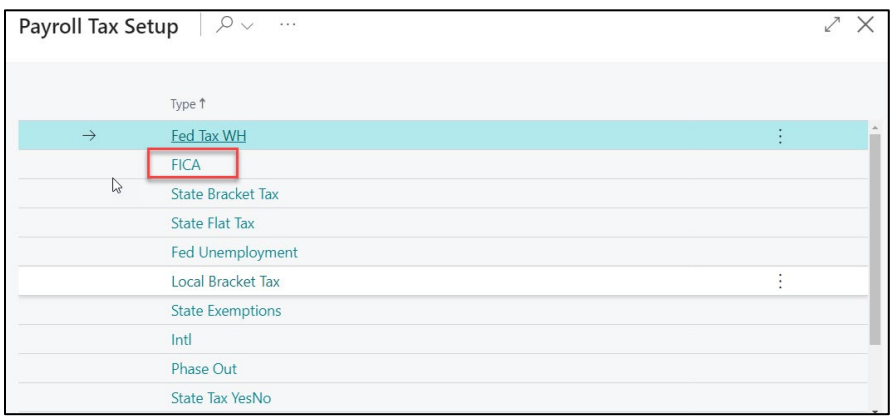

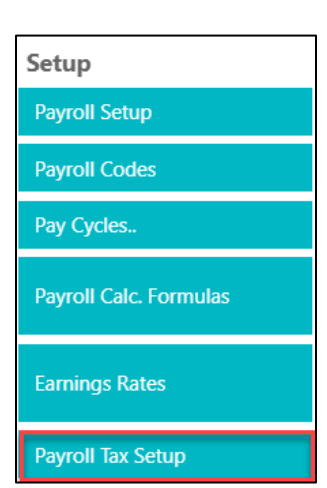

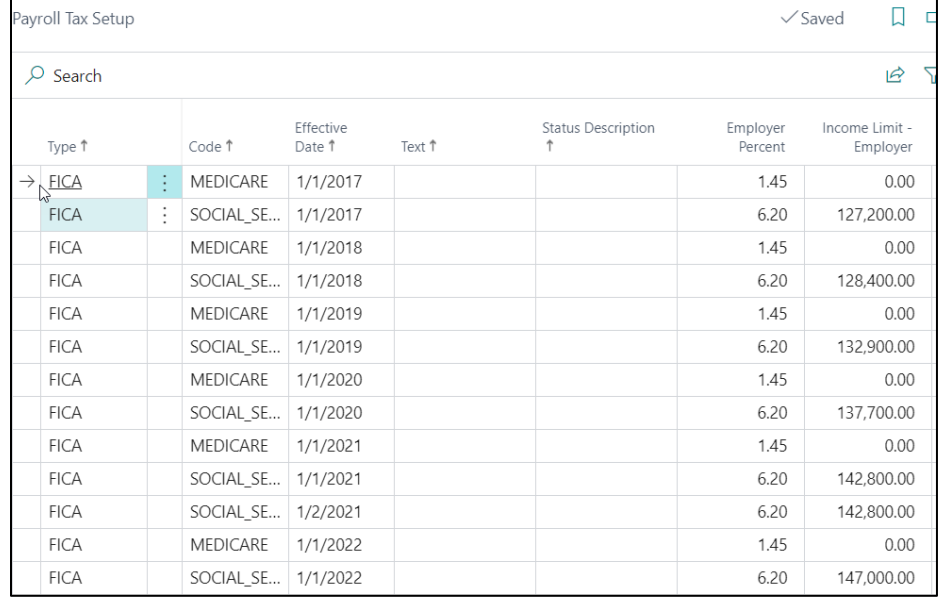

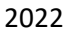

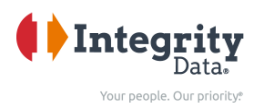

## <span id="page-18-0"></span>☐ Updating the Payroll Tax Tables

- o Full Payroll Menu
- o Payroll Set up

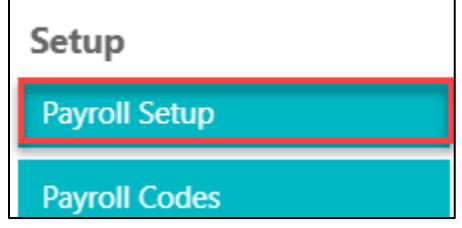

o Select Get Tax Settings and will pull in the most current tax information available.

 $\blacksquare$ 

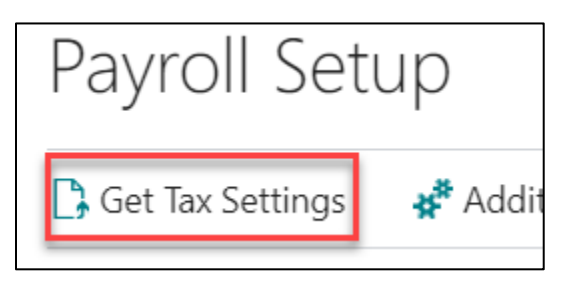